## **Инструкция обучающемуся по авторизации на цифровой образовательной платформе «Школа новых возможностей», «Технорост» (в системе Moodle https://www.online86.ru)**

## **1 Авторизация пользователя в системе Moodle (вход)**

Цифровая платформа «Школа новых возможностей» реализована на базе системы управления обучением Moodle. Для входа в данную систему откройте браузер и наберите в адресной строке **[https://online86.ru](https://online86.ru/)**.

Логин – адрес вашей электронной почты (вы передавали его классному руководителю).

При первом входе временный пароль у всех пользователей одинаковый  $-123456.$ 

Введите в форму «Авторизация пользователя» свои логин и пароль (рисунок 1) и нажмите кнопку «Вход».

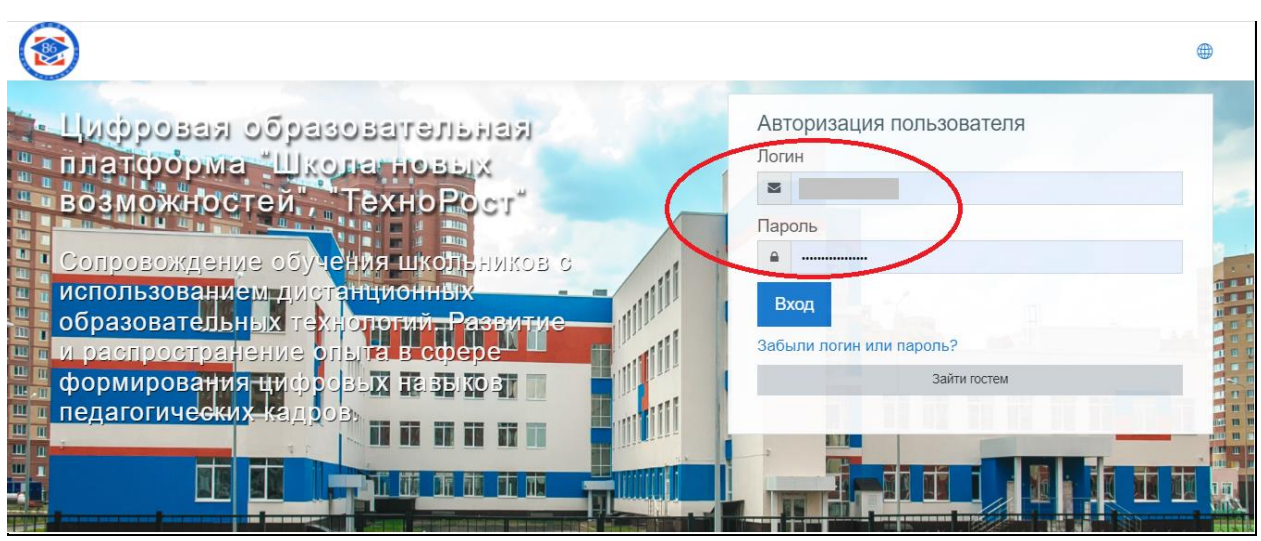

Рисунок 1 – Авторизация пользователя на главной странице цифровой образовательной платформы

После входа в систему появиться окно, в котором необходимо изменить **временный** пароль на **постоянный** (рисунок 2). Поэтому вам необходимо придумать новый пароль. Пароль должен содержать не менее 6 символов, цифр – не менее 1. Сохраните или запишите себе новый пароль!

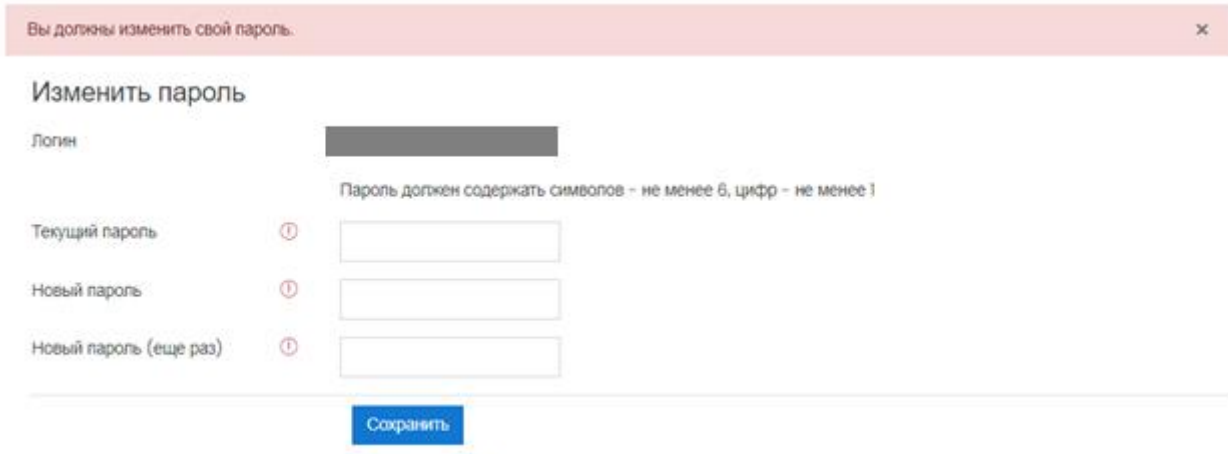

Обязательные для заполнения поля в этой форме помечены  $\odot$ .

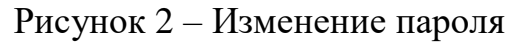

Если вы все правильно сделали, то в правой верхней части страницы будут отображаться ваши Ф.И.О. На этом процедура авторизации в системе Moodle завершена.

## **2 Выход из системы Moodle**

Чтобы выйти из системы, необходимо навести курсор на значок, расположенный в правом верхнем углу главной страницы (рисунок 3). Пункт «Выход» позволяет выполнить безопасный выход из системы Moodle для предотвращения несанкционированного доступа третьих лиц к вашим персональным данным и (или) передачи их лицам, не имеющим права доступа к такой информации.

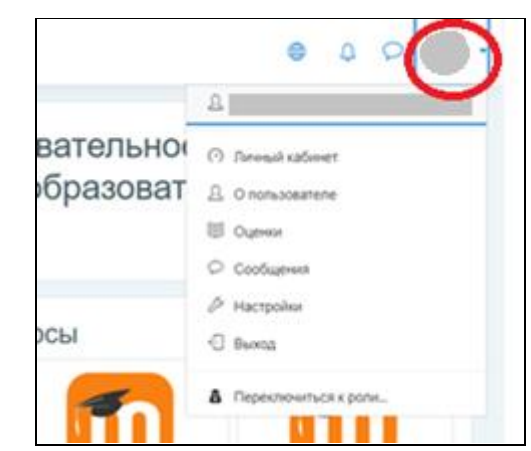

Рисунок 3 – Открытие выпадающего меню пользователя

## **3 Восстановление пароля (при необходимости)**

В системе Moodle пароль не хранится в открытом виде (зашифрован). Если вы утратили доступ к свой учетной записи (забыли логин или пароль), то нажмите на главной странице цифровой образовательной платформы ссылку «Забыли логин или пароль» (рисунок 4).

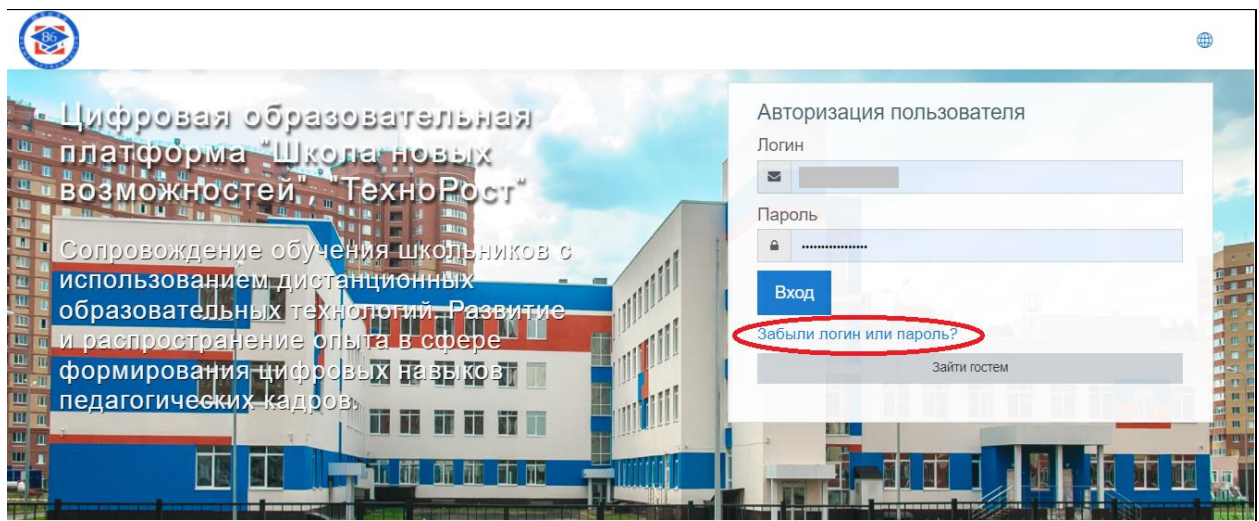

Рисунок 4 – Главная страница цифровой образовательной платформы

Обратите внимание, что восстановить старый пароль не получится, т.к. система не хранит пароль в открытом виде, поэтому процедура восстановления доступа заключается в принудительной смене пароля. Для смены пароля на странице «Восстановление забытого пароля» укажите ваш логин или адрес электронной почты (рисунок 5).

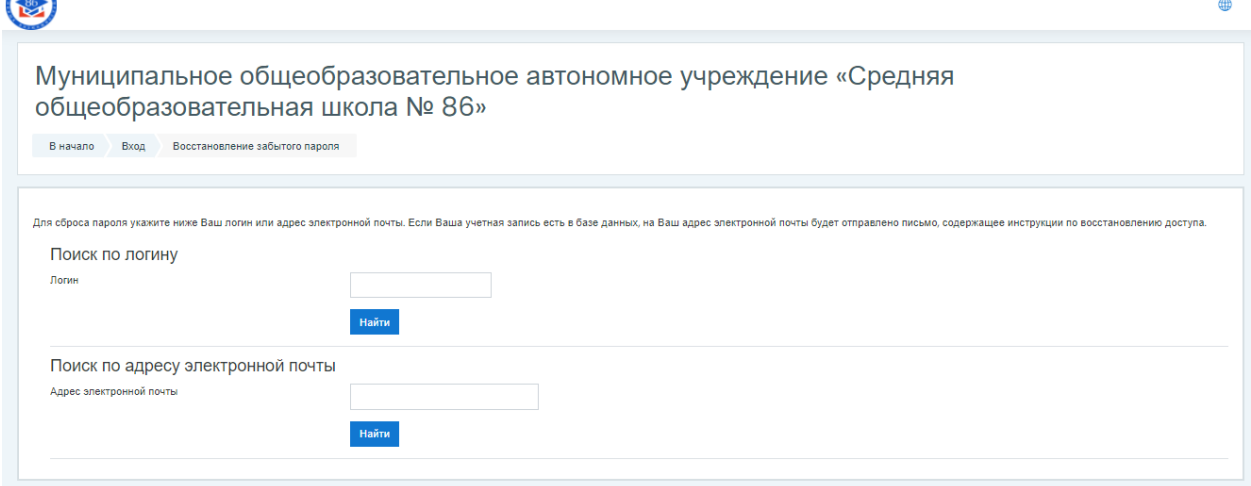

Рисунок 5 – Страница «Восстановление забытого пароля»

Если ваша учетная запись содержится в базе данных системы, то на указанный адрес вашей электронной почты будет отправлено письмо, содержащее инструкции по восстановлению доступа к профилю.

Обратите внимание, если вы утратили доступ к своему почтовому ящику, то вы не сможете сменить пароль в системе. Сначала вам потребуется восстановить пароль от электронного почтового ящика. Если эта процедура невозможна, то доступ к профилю вы сможете восстановить только, обратившись к классному руководителю, а он, в свою очередь, к администратору системы Moodle.